# **「わがまち防災マップ」** 作成マニュアル

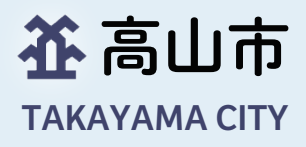

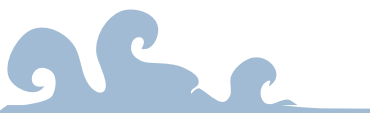

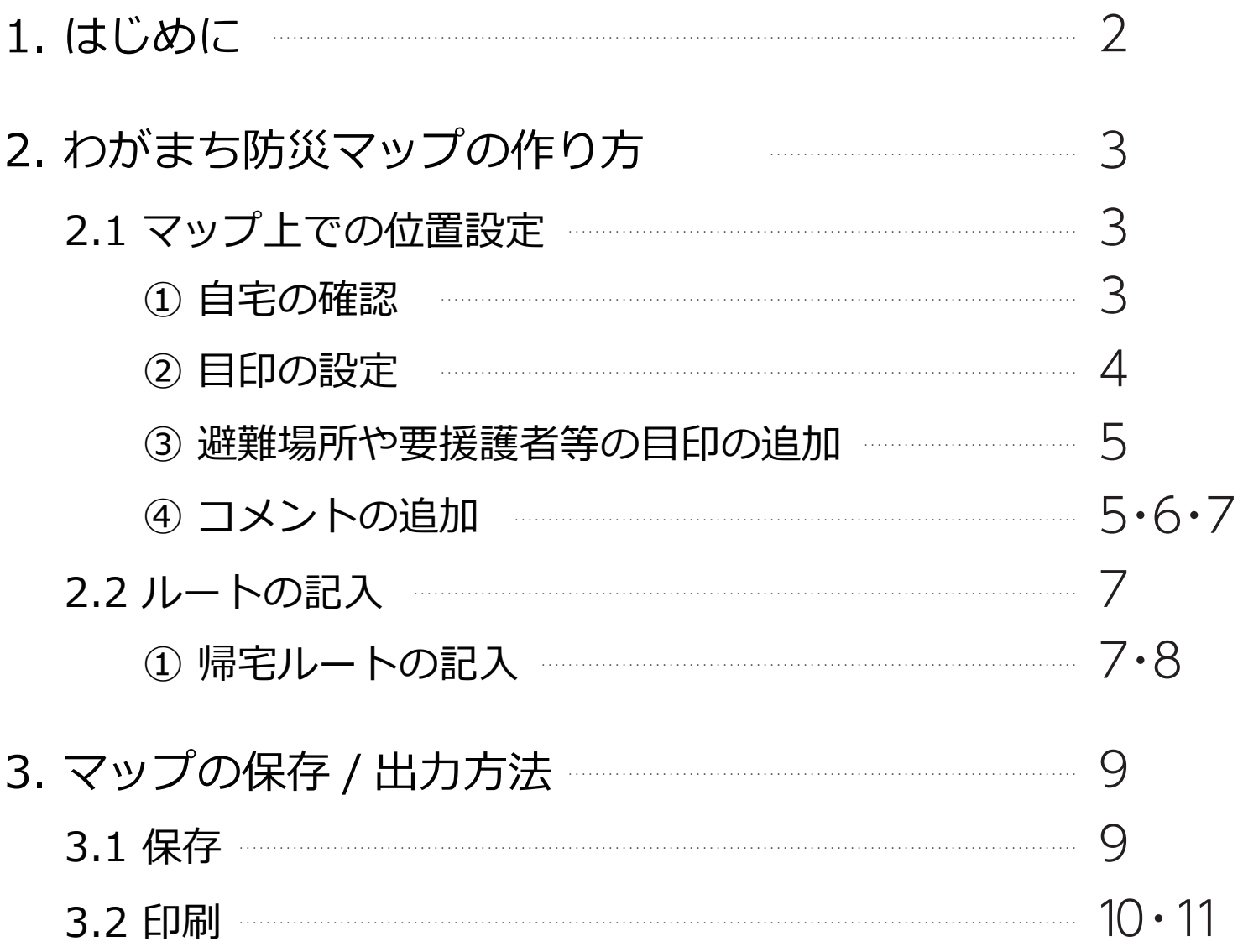

-page

- 目次 -

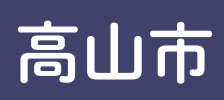

## **1. はじめに**

災害が起きたとき、被害を抑えるためには事前の準備と 適切な行動が重要です。

 本マニュアルでは災害時に慌てず行動できるように、自宅や 職場周辺の避難所、安全な経路をあらかじめ確認し、 「わがまち防災マップ」を作成することを目的としています。

 いざという時のために、**「わがまち防災マップ」**を 作ってみましょう!!

### **高山市ハザードマップ URL▼**

https://gis-gifu.jp/gifu/Map?mid=31000&mpx=137.252 29111383567&mpy=36.14592526631006&mps=5000& mtp=dm\_blank&gprj=3

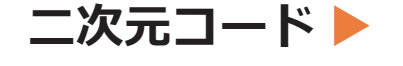

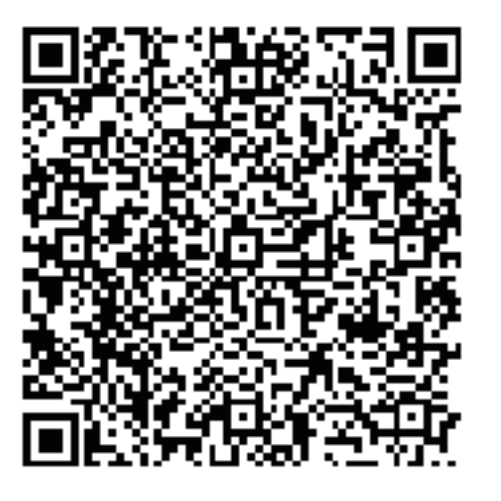

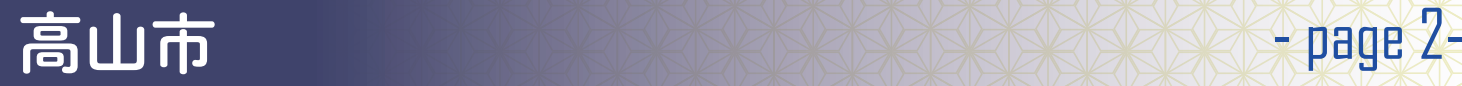

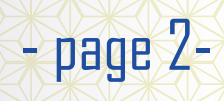

# **2. わがまち防災マップの作り方**

## 2.1 マップ上での位置設定

① 自宅の確認

まずは、地図上で自宅の位置を 確認しましょう。 画面左上の検索ウィンドウに 自宅住所を入力してください。

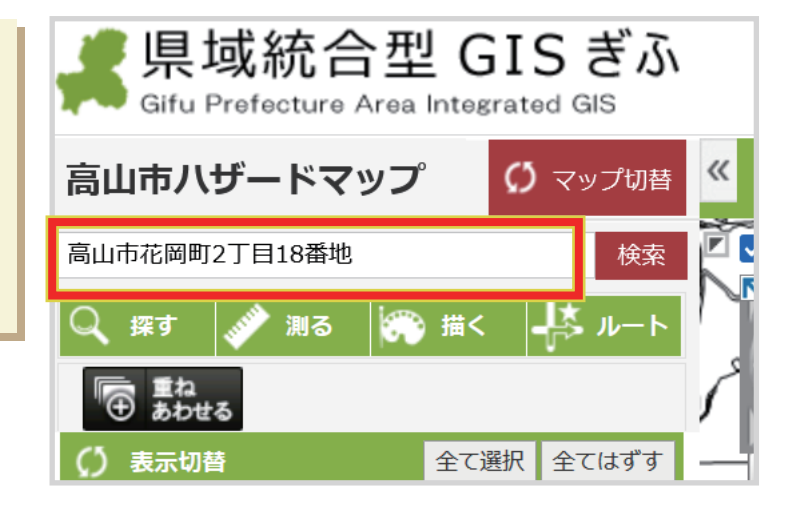

検索ボタンをクリックすると 入力した住所が地図の中心に なります。

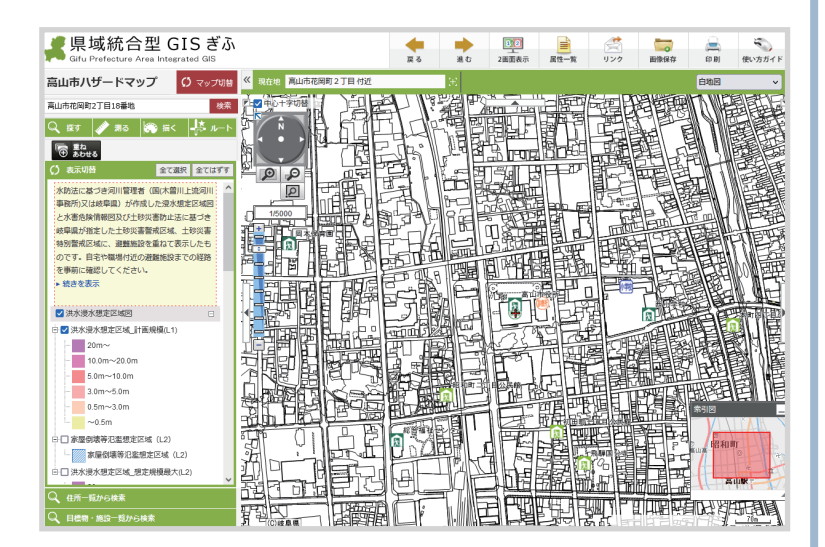

マウスのホイール、 マップ左端のスケールバーで 縮尺を調整することでお好み の範囲を表示できます。

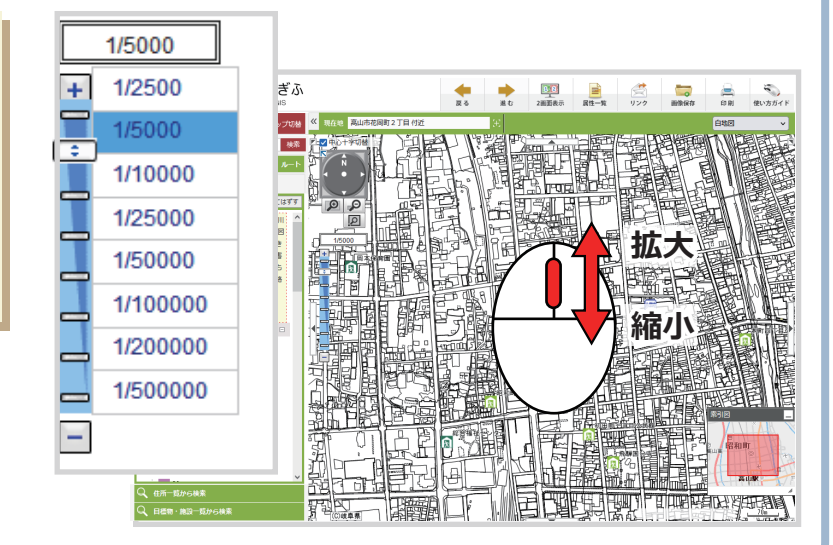

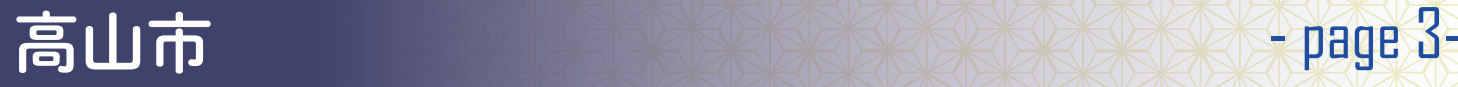

### ② 目印の設定

自宅を表示できたら、次は 目印を設定しましょう。 画面左上の「描く」ボタンを クリックし、機能を呼び出し ます。

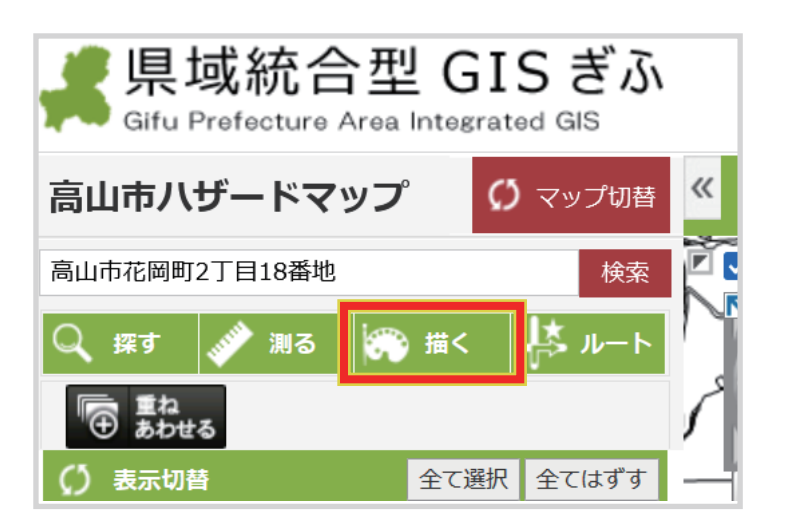

「描く」機能の中から 「作図入力」>「点」を選ぶと 「アイコンの選択」項目で 配置したいアイコンを選べる ようになります。

アイコンを選択し、マップ上 で自宅などアイコンを置きた い地点を選ぶと、そこにアイ コン画像が表示されます。 その後、「入力図形を確定」 ボタンを押すと、アイコンが 保存されます。

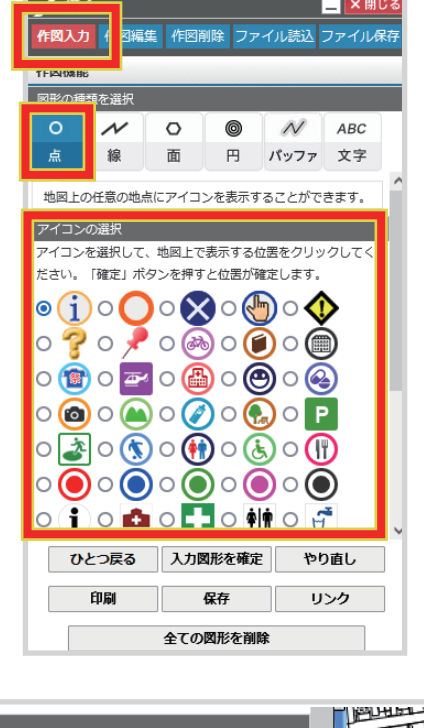

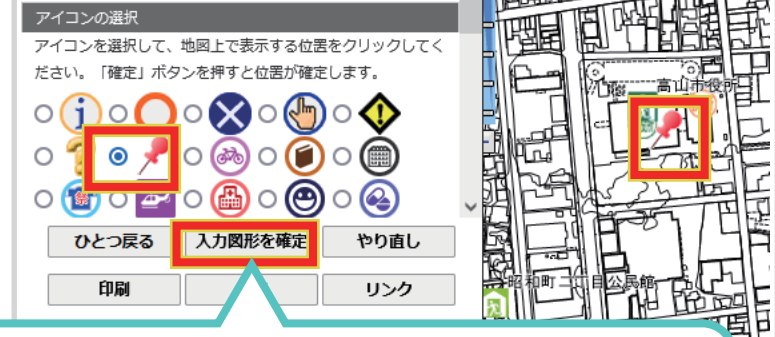

#### **※※※注意※※※**

「入力図形を確定」をしないと、地図上に配置した図形が保存されていません。

- •1図形ごとに確定が必要です!
- ・確定していない状態で、他のアイコンを選ぶと
- 地図上のアイコンが変わってしまうため、必ず確定してください。
- ・ボタンを押下したかどうかわからない場合は、複数回押しても問題ありません。

## 高山市 - page 4-

## ③ 避難場所や要援護者等の目印の追加

①②の手順で避難場所や要援 護者等の場所などに目印をつ けておきます。

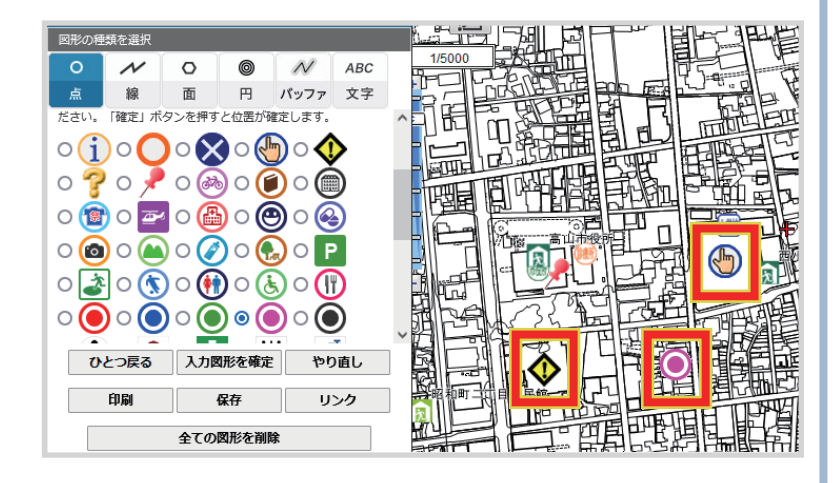

**ポイント!!** 

間違ったところにアイコンを配置してしまった場合

→「入力図形を確定」する前:「ひとつ戻る」、「やり直し」ボタンをクリック

→「入力図形を確定」した後:「作図削除」を選択した状態で消したいアイコンをクリック

④ コメントの追加

ここまでで目印をつけてきましたが、このままだとそこに何があるのかが わかりにくくなってしまうため、コメントを追加しておきましょう。

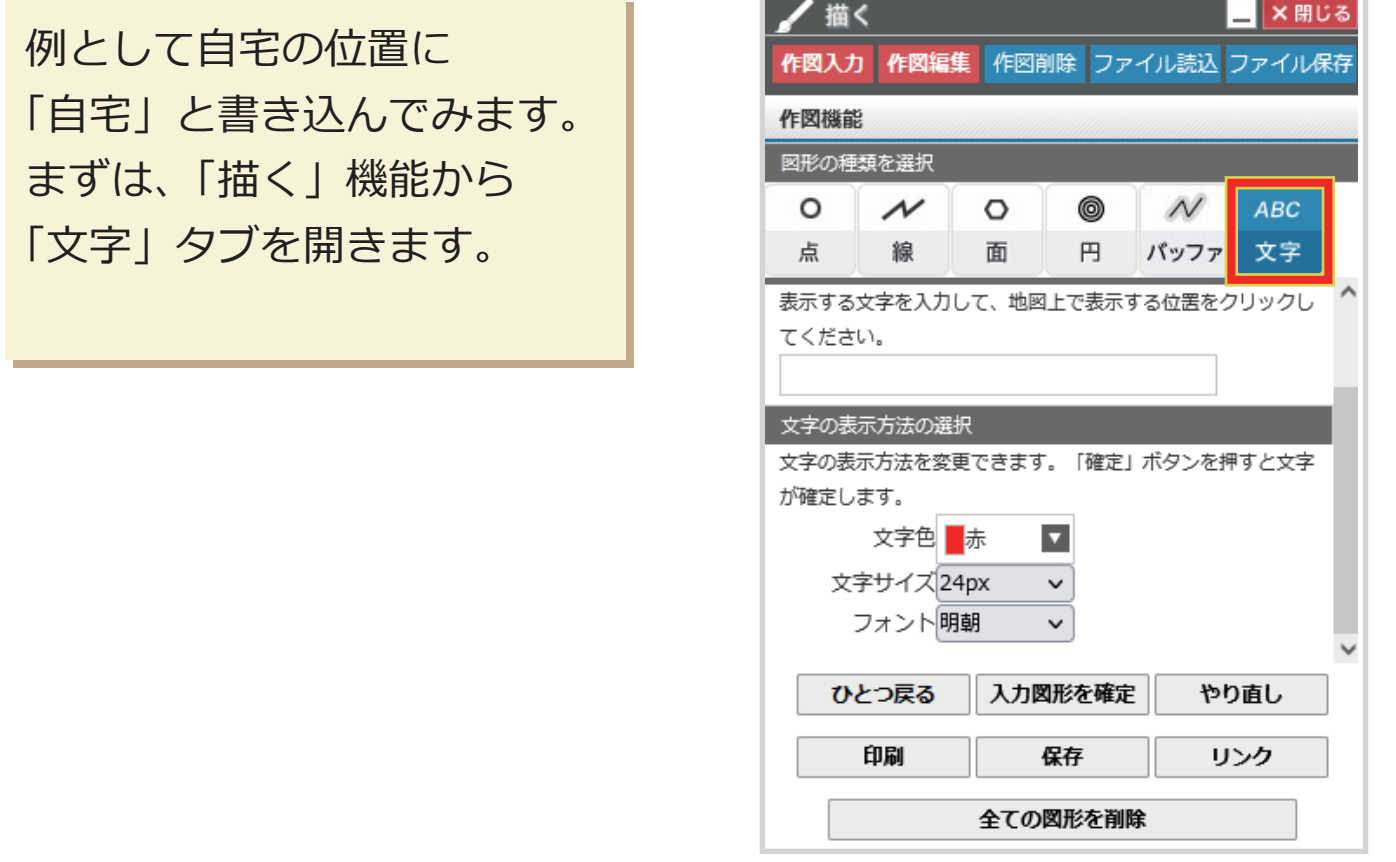

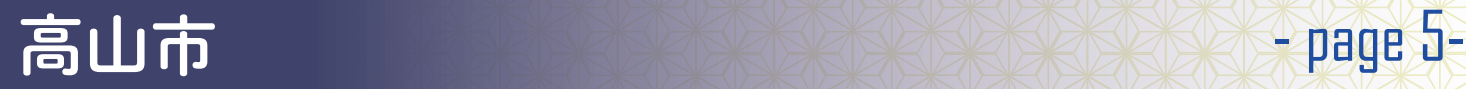

「表示する文字」の欄には表 示したい文字を記入します。 今回は「自宅」とします。 「文字の表示方法を選択」の 欄では、文字の色やサイズ、 フォントを設定できます。 お好みのものを選んでくだ さい。

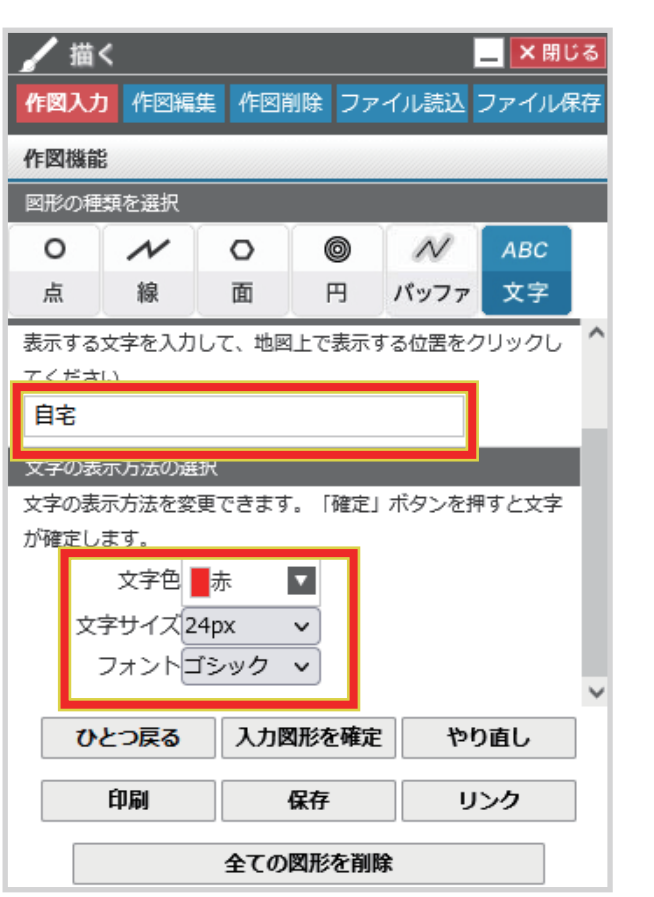

この状態でマップの文字を 表示したい位置を クリックすると文字を 表示することができます。

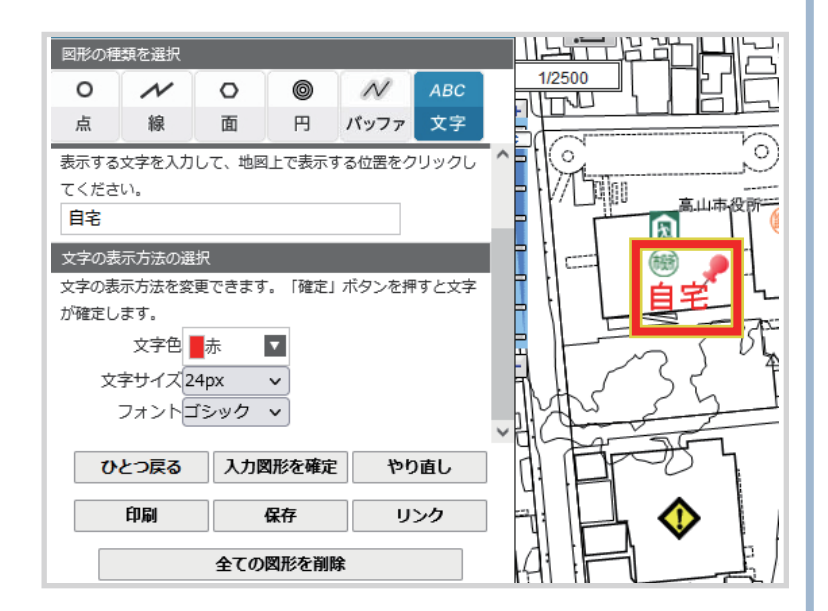

アイコンと同様に文字を マップに表示した後は、 必ず「入力図形を確定」 ボタンを押して、保存する ようにしてください。

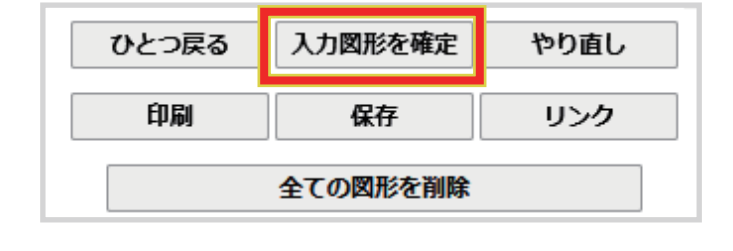

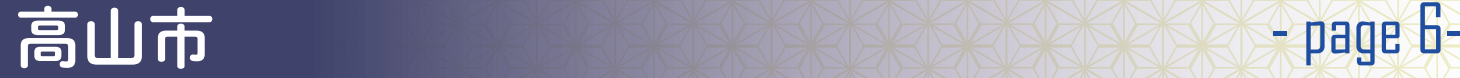

同様に自宅以外にも コメントを追加して読みやす いマップにしてみてください。

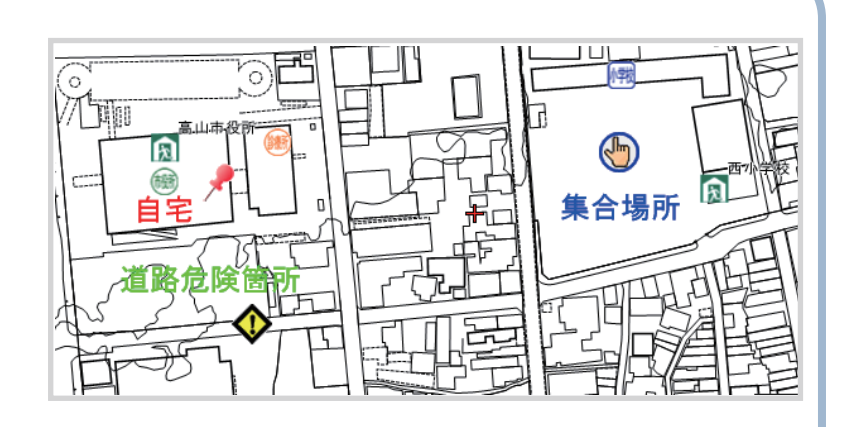

#### 2.2 ルートの設定

① 帰宅ルートの設定

職場や学校、駅などよく行く場所からの緊急時の帰宅ルートを確認、 設定しておきます。

地図上に線を記入するには 「描く」機能から 「作図入力」>「線」を選択し ます。

次に描画したい線の色、 太さ、種類、透過度などを 選択します。

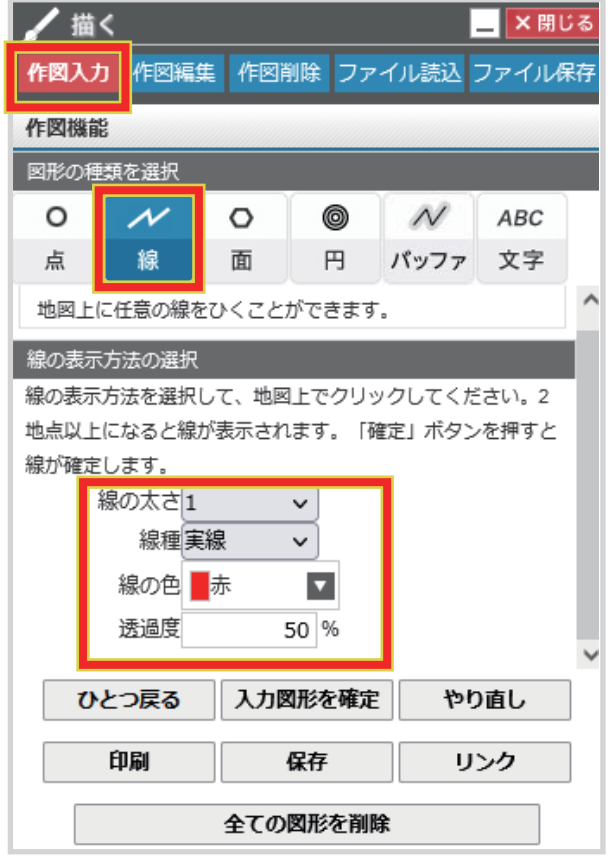

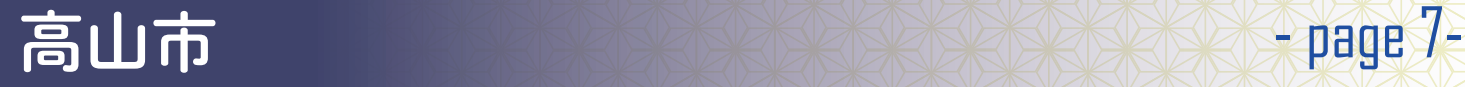

線を描きたい地点をクリック していくことで線が表示され るようになります。

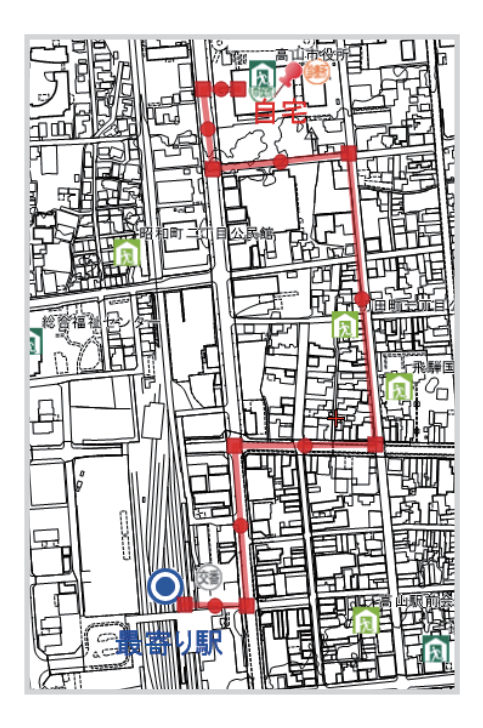

赤いマークをつかむ(クリック

Winter.

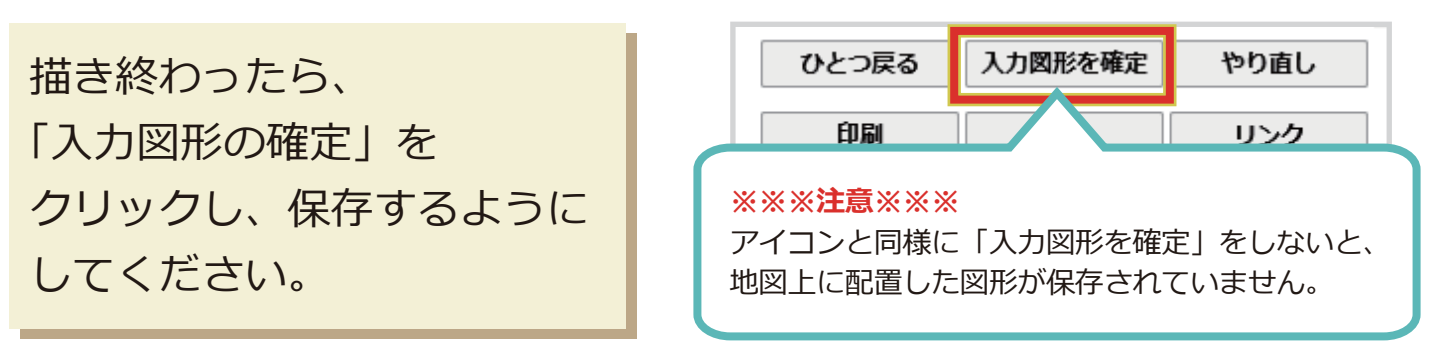

帰宅ルート以外に、避難所や 集合場所へのルートを記入す るなど目的に合わせてルート を表示してみてください。

**ポイント!!** 線は赤いマークの部分をつかんで曲げることができます。 最初のスタートとゴールを結んで後から線を曲げてルートを調整することもできます。 アイコンのときと同じく「ひとつ戻る」を押すと、一個前の状態にもどります。 また、「入力図形を確定」前ならば、「やりなおし」ボタンから線を消すことができます。

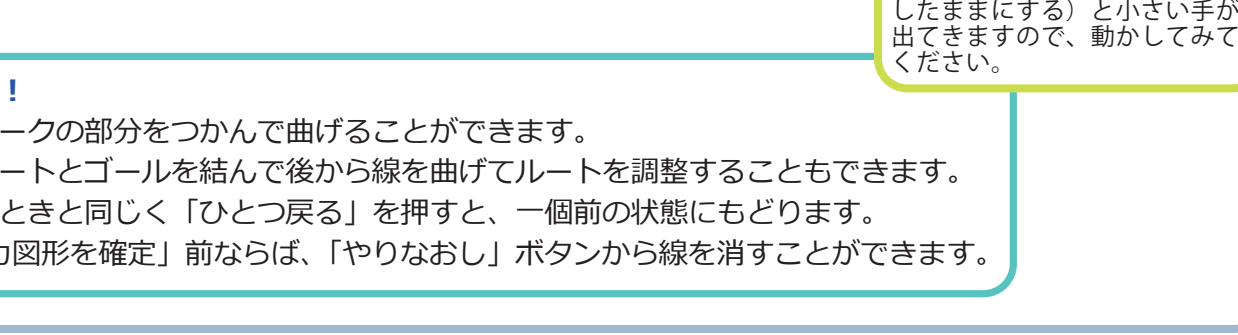

高山市 - 中age 8-

# **3. マップの保存 / 出力方法**

ブラウザを閉じたり、ページ を読み込み直すと、編集した 内容が消えてしまいます。 作図したマップは、以下の方 法で保存、出力しておきま しょう。

- ・保存
- ・印刷、PDF 出力

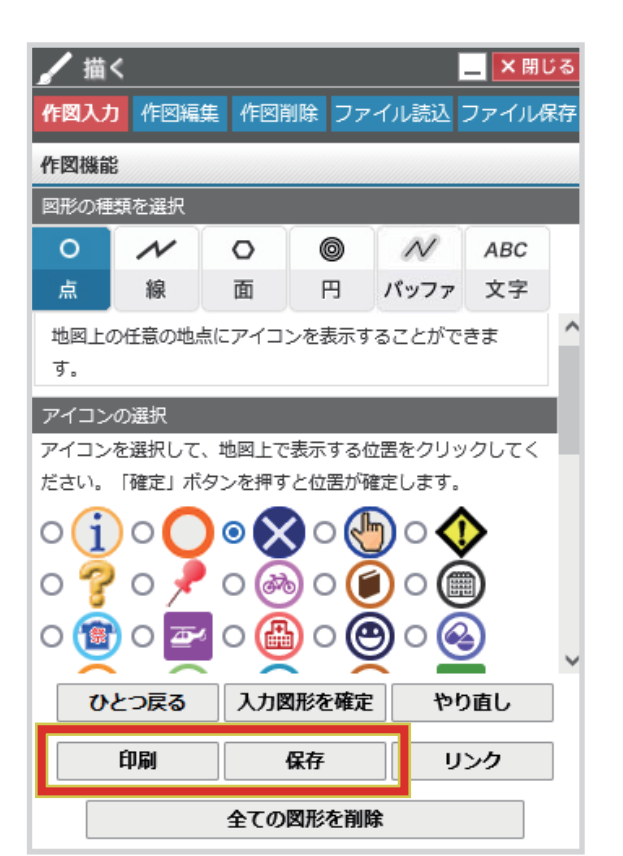

#### 3.1 保存

「保存」ボタンでは、画像と してマップを保存できます。 画像の形式やサイズ、マップ の縮尺は画面上部の各項目か ら選択してください。 保存する範囲は、マップエリ アをドラックすることで移動 可能です。 最後に「表示範囲をファイル 保存」ボタンをクリックする と、画像保存されます。

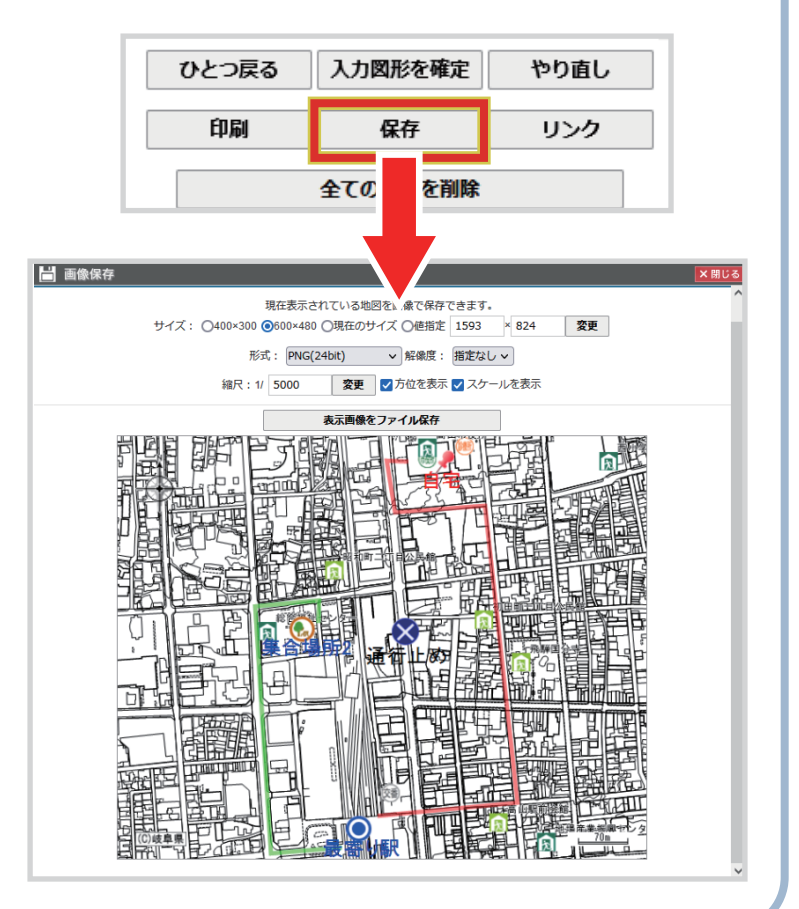

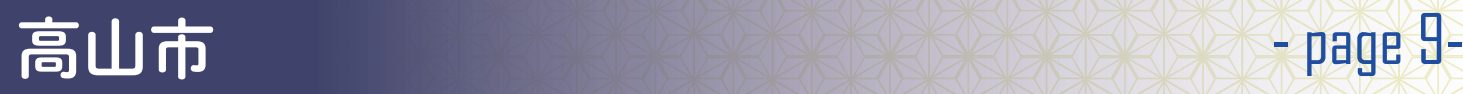

### 3.2 印刷

「印刷」ボタンをクリック すると、印刷画面が開きま す。

印刷画面では出力するマッ プの名称、縮尺、用紙サイ ズなどを設定できます。

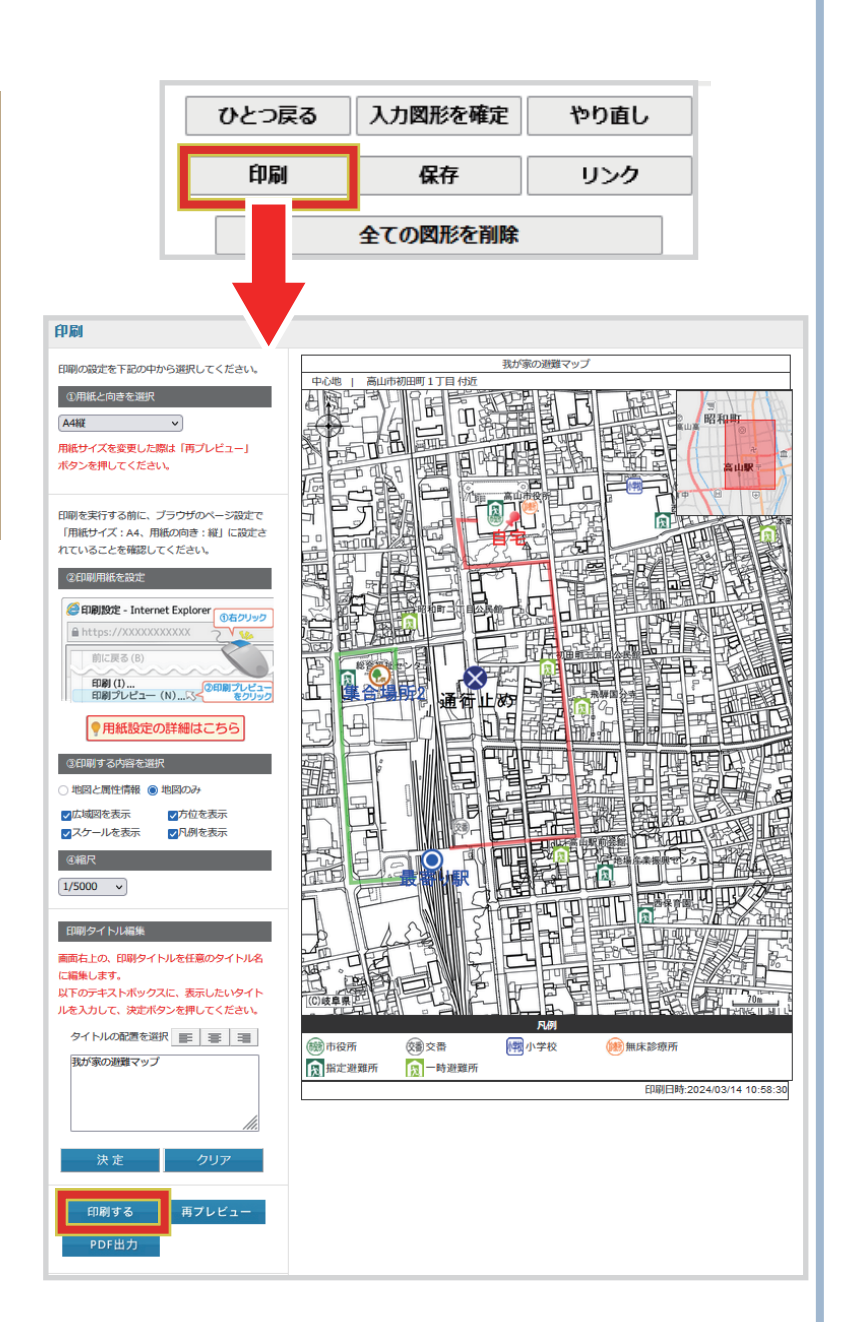

#### **ポイント!!**

印刷画面では様々な設定ができます。

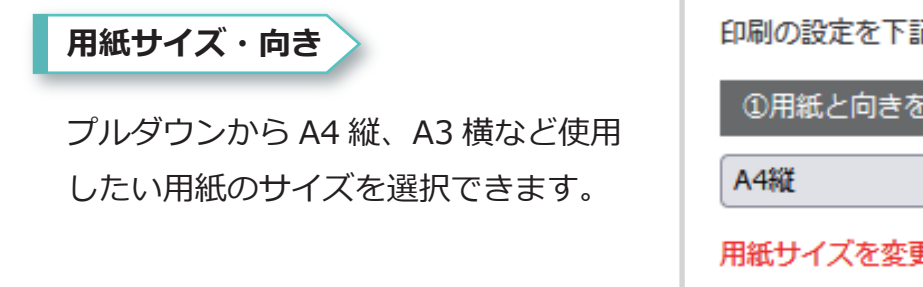

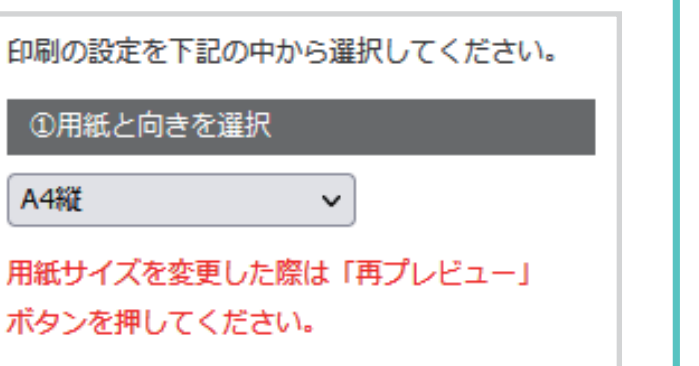

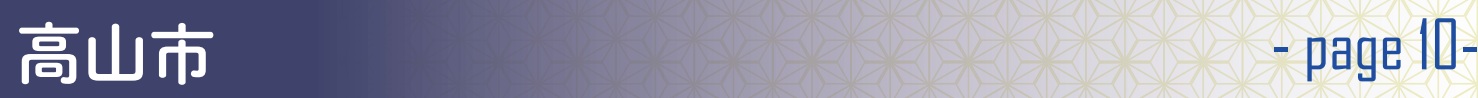

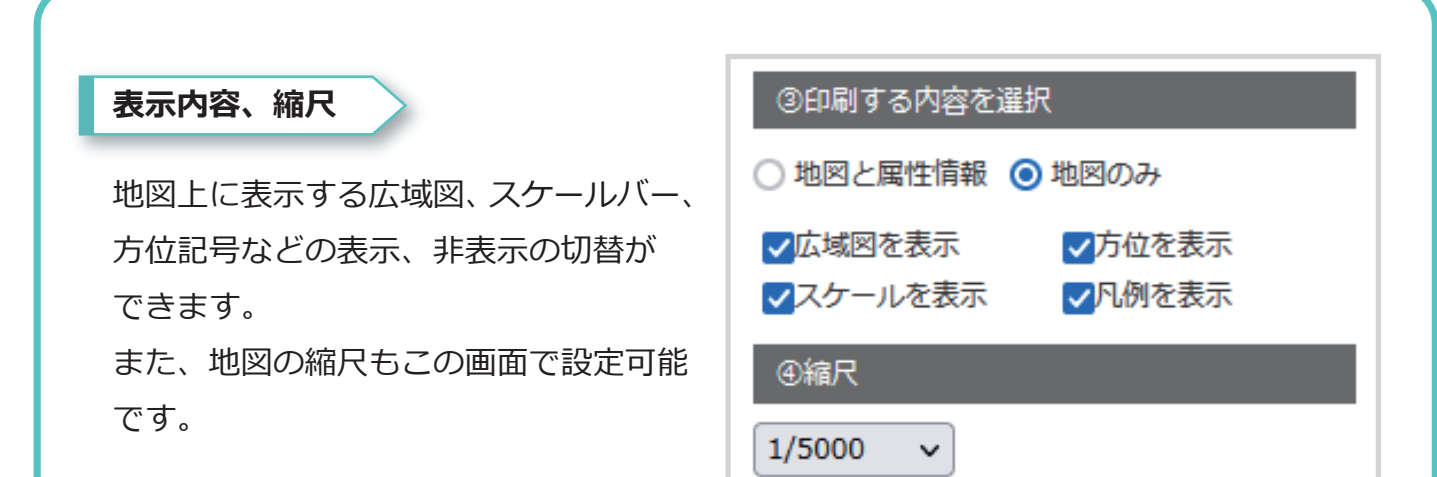

#### **名前の設定**

出力するマップの名前を自由に設定する ことができます。

「印刷タイトル編集」の項目で自由に名 前を設定し、「決定」ボタンを押すとマッ プ上部の名称が入力したものに変更され ます。

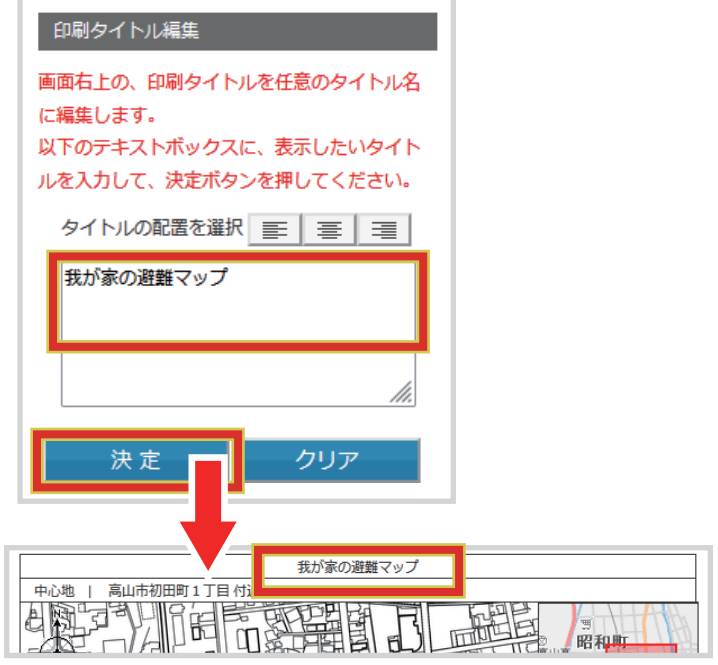

#### **印刷 /PDF の保存**

印刷画面では通常の印刷の他に PDF 出 力も可能です。 印刷画面の左下にある「印刷する」、 「PDF 出力」ボタンから選択できます。

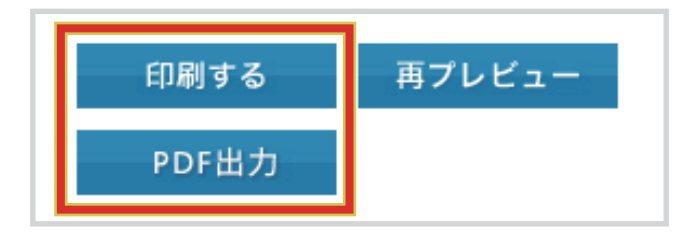

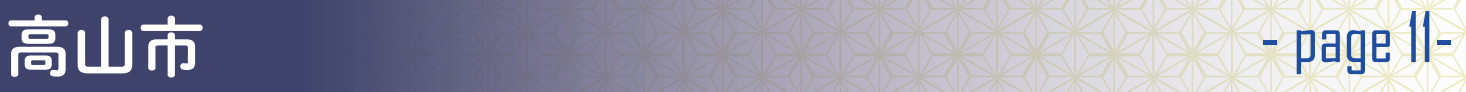

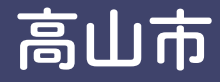

# MEMO

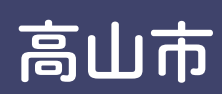